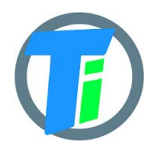

- **FEATURES ●** More than 2 year on single battery charge
	- Tinovi Soil Moisture/EC/Temperature sensor option
	- BME280 Air Temperature/Humidity/Pressure sensor option
	- OPT3001 Lux sensor option
	- 12v booster pulse solenoid switch output option
	- Pulse counter
	- Water leak detector and valve close output trigger
	- Dust and waterproof IP68.
	- LoRaWAN class A device, may be activated with OTAA or ABP.
	- Setup via USB CDC-ACM virtual COM port.
	- Android application for USB setup

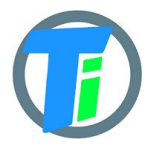

# **ELECTRICAL**

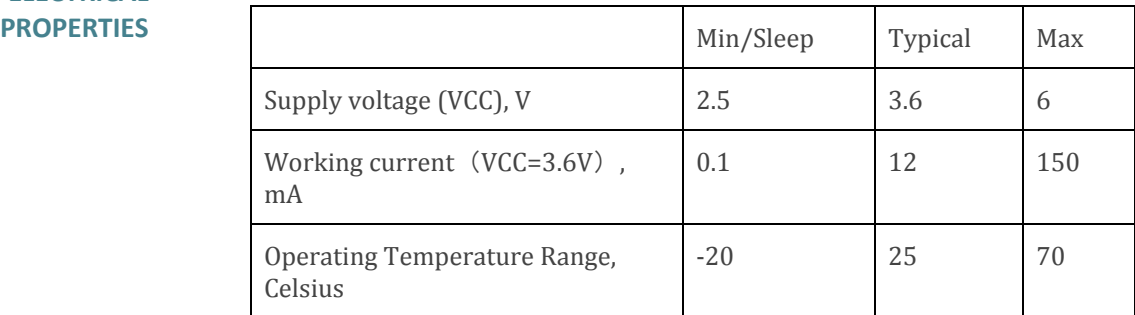

Sensor consumes max 0.1 mA in sleep mode, 12 mA in active mode and 150 mA in transmitting mode. Battery is 3.7v 18650. Device may be powered from any 5v Micro-USB power source. After power up sensors wait 10 seconds for USB configuration session connection from android application or USB CDC terminal, if none is connected sensors turns off USB hardware and starts normal operation.

## **PHYSICAL PROPERTIES**

dimensions 80x130x35 Soil Sensor cable length 1.5m

# **SOIL SENSOR MEASUREMENT PROPERTIES**

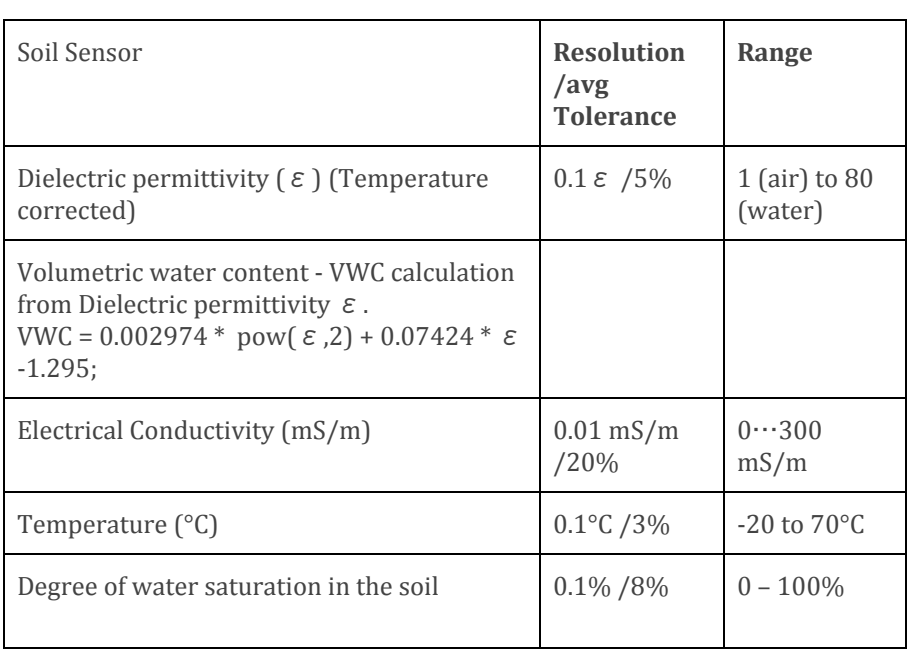

### **DATA OUTPUT FORMAT**

Format what you are usually getting from LoRaWAN is hex string, which you have to convert to bytes. Data output payload is variable length. To properly parse data you have to decode bits in 1st byte::

# 1. 1-byte setup bits:

- a. Bit 0 enable Tinovi PM-WCS-3-I2C Soil sensor
- b. Bit 1 enable BME280 air temp humidity sensor
- c. Bit 2 enable OPT3001 light lux sensor
- d. Bit 3 reserved
- e. Bit 4 enable pulse counter
- f. Bit 5 reserved
- g. Bit 6 Water Leak detector flag leak detected
- h. Bit 7 valve state report On/Off
- 2. 1-byte Battery voltage percent: measures battery voltage and calculates percentage from 2v to 5v; To calculate actual battery voltage use equation: 2+0.03*(battery reading). for example if battery measurement shows 50% ,then actual voltage is 2+0.03*50=3.5v resolution:  $1\%$  and range:  $2v - 0\%$  to  $5v - 100\%$

#### **--IF Tinovi PM-WCS-3-I2C sensor enabled (Bit 0) in setup bit:**

- 3. 2-byte 16-bit signed integer (divide by 100) Dielectric permittivity (ε) (Temperature corrected) resolution:  $0.1 \varepsilon$  (avg.Tolerance 5%) and range 1 (air) to 80 (water)
- 4. 2-byte 16-bit signed integer (divide by 10) Electrical Conductivity (dS/m) resolution: 0.01 mS/m (avg.Tolerance 20%)
- 5. 2-byte 16-bit signed integer (divide by 100) Temperature (°C) resolution: 0.1°C and range: -20 to 60°C (avg.Tolerance 3%)
- 6. 2-byte 16-bit signed integer Volumetric Water Content (%) resolution:1% and range: 0 – 100% VWC Note: VWC is calculated from dielectric permittivity by Topp equation (Topp et al, 1980):  $\theta =$  $4.3 \cdot 10$ −6  $\varepsilon$  3 − 0.00055  $\varepsilon$  2 + 0.0292  $\varepsilon$  − 0.053)

### **--IF BME280 enabled (Bit 1) in setup bit:**

- 7. 2-byte 16-bit signed integer Air Temperature (divide by 100)
- 8. 2-byte 16-bit signed integer Air Humidity (divide by 100)
- 9. 2-byte 16-bit signed integer Air pressure (add 50000)

### **--IF OPT3001 light lux sensor enabled (Bit 2) in setup bit :**

10. 4-byte 32-bit integer Light lux

#### **--IF pulse input is enabled (Bit 4) in setup bit:**

11. 4-byte 32-bit integer pulse counter output

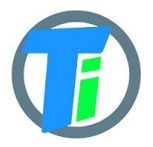

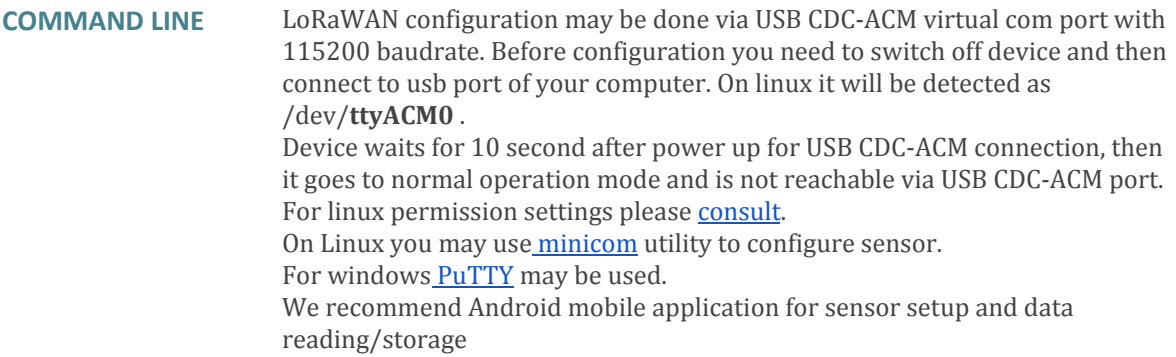

### **COMMAND LINE DEVICE CONFIGURATION COMMANDS**

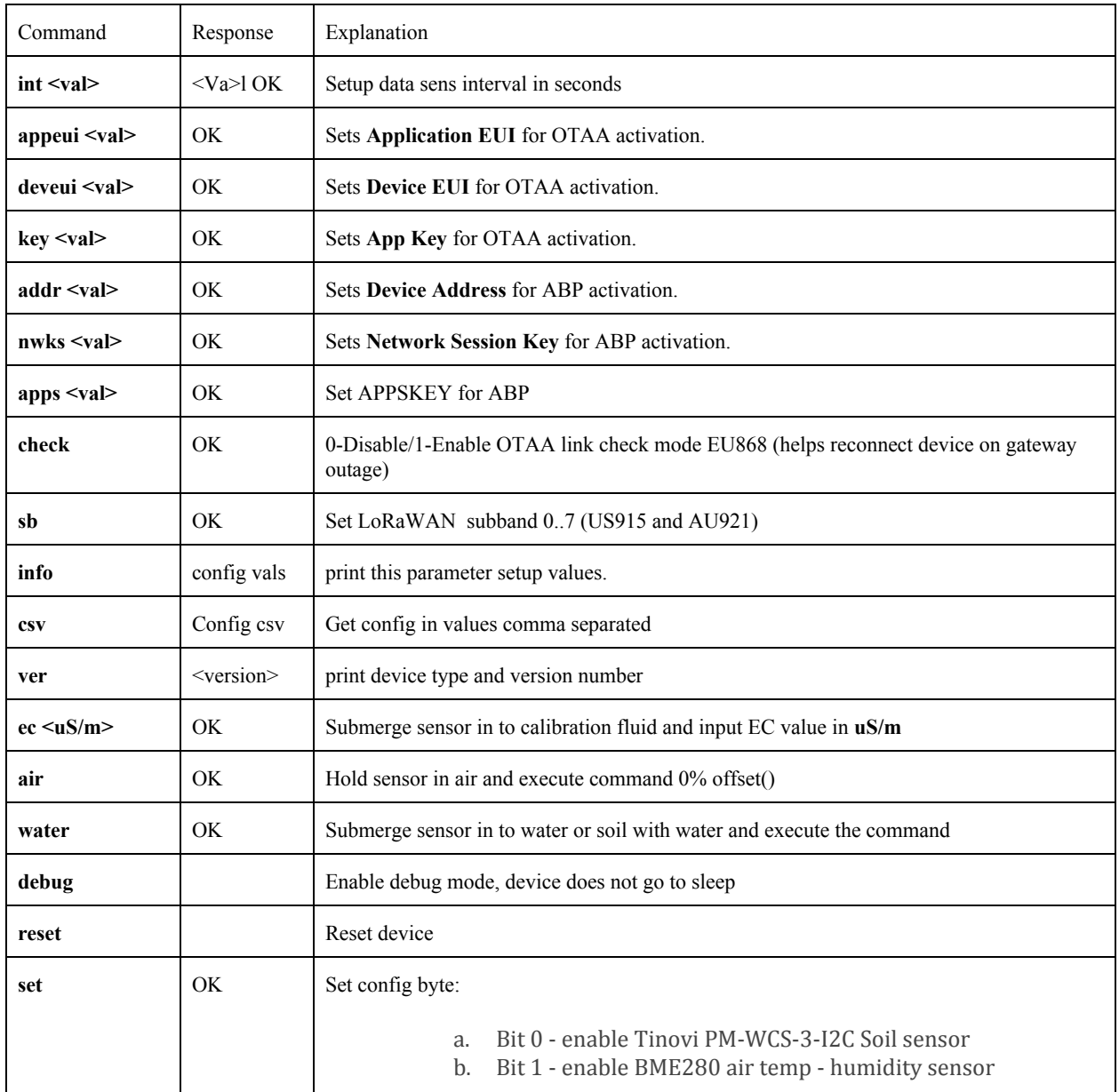

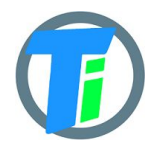

# **PM-IO-5-SM LoRaWAN IO Module**

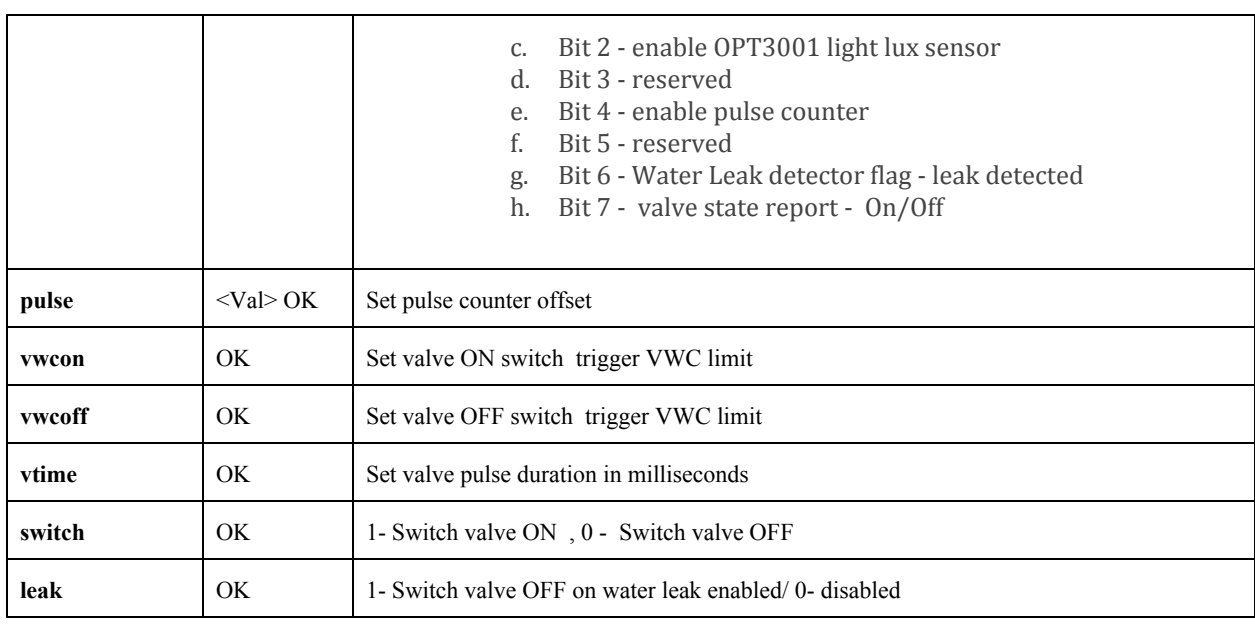

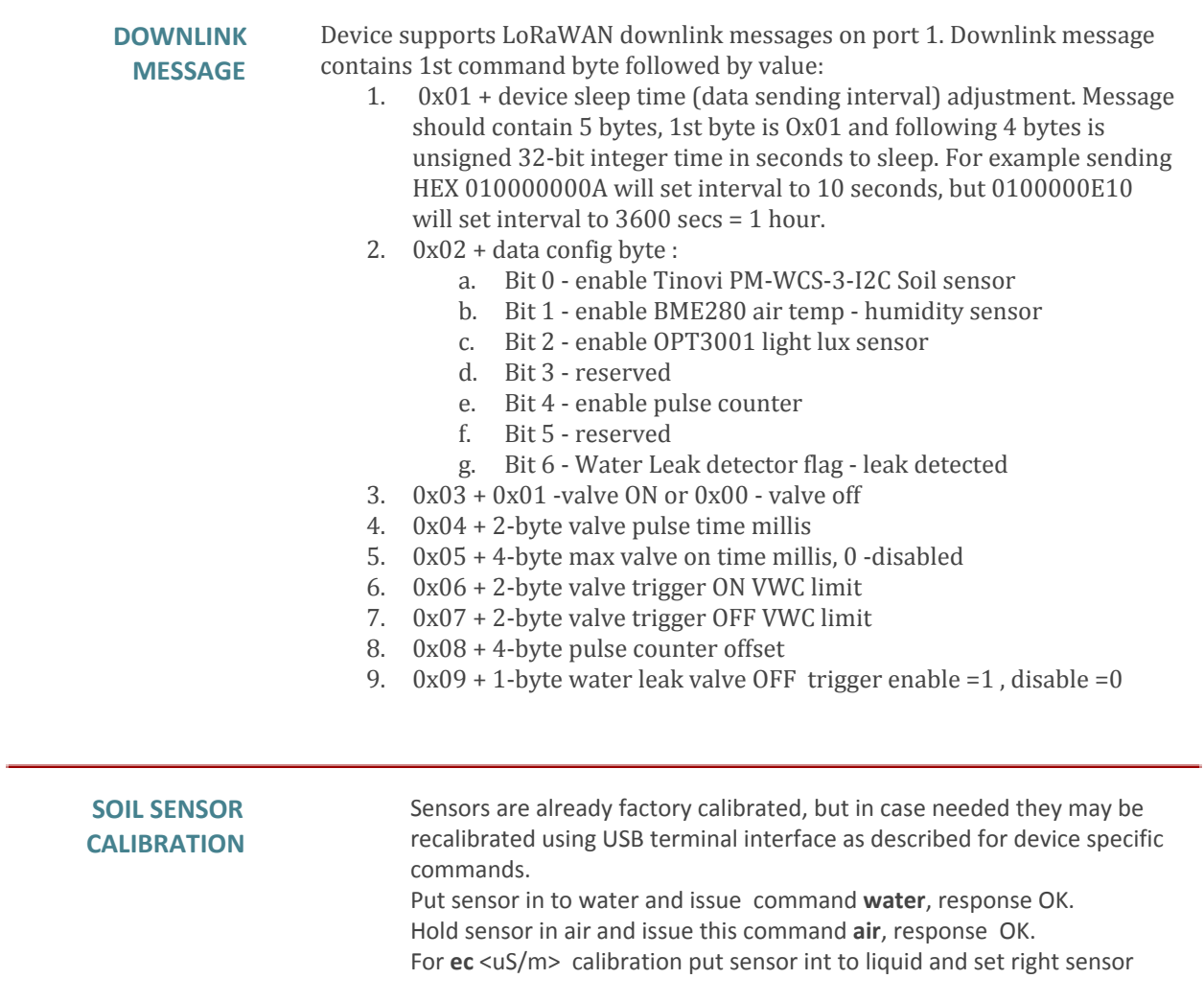

reading value in uS/m.

We recommend Android mobile application for sensor setup and data reading/storage

#### **SENSOR CALIBRATION ON ANDROID APP**

- 1. open application & wait for USB connected status or connect
- 3. go to SETTINGS tab,
- 4. hold sensor in the air click button AIR
- 5. submerge sensor in the water or soil with water, click button WATER
- 6. go to MAIN tab click read to test calibrated values

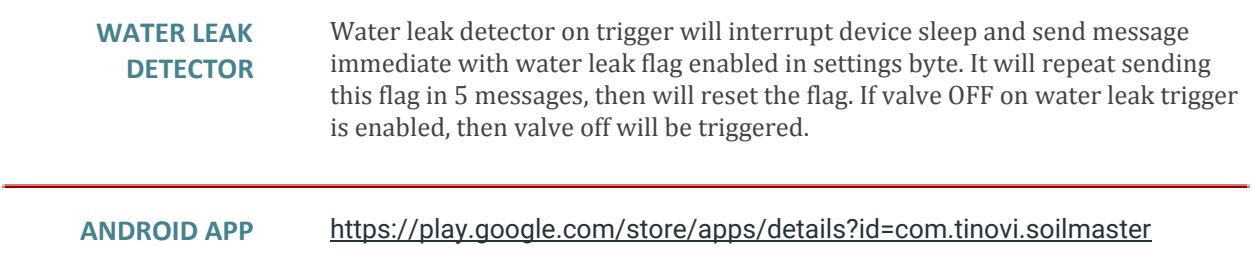

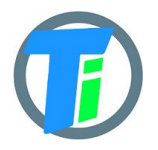

# **LoRaWAN GATEWAY CONNECTION**

Device supports any LoRaWAN compatible gateway & network.

- 1. in case you are setting your own configuration parameters from TTN or other LoRaWAN operators, input DeviceEUI, AppEUI, AppKey to device config app and click "SET" button for each value, then remove USB cable from device and device will issue connect to gateway .
- 2. We have included USB-OTG adapters for connection to android device, but still you will require micro-usb charging cable for connection to device micro-usb connector (warning - battery should be removed while connecting to phone).
- 3. Android configuration app may be downloaded there[:](https://play.google.com/store/apps/details?id=com.tinovi.soilmaster)

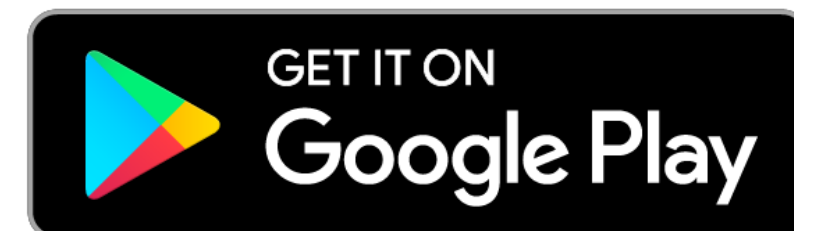

# **The Things**

# **Network To enable online monitoring via your TTN connected gateway and Tinovi default App UID you should**

Android app: Click login in application main page, to signup with your google account.

- Attach LoRaWAN sensor to phone's USB OTG port, wait for status USB Connected and go to soil sensor application's settings tab.
- Click READ to read data from sensor or GENERATE button to generate new address data.
- Input your device's name without white spaces and click REGISTER OTAA button, to register device to cloud.
- Your device should appear on main tabs sensor list. Choose your sensor in list to see data from sensor.

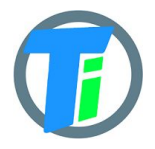

```
JavaScript
PAYLOAD
DECODER
                 var bytesToInt = function(/*byte[]*/byteArray, dev) {
                   var value = 0:
                   for (var i = 0; i < byteArray.length; i++) {
                     value = (value * 256) + byteArray[i];
                   }
                   return value/dev;
                 };
                 var bytesToSignedInt = function(bytes, dev) {
                  var sign = bytes[0] & (1 \le 7);
                  var x = ((bytes[0] & 0xFF) << 8) | (bytes[1] & 0xFF);
                  if (sign) {
                  x = 0xFFFF0000 | x;
                  }
                  return x/dev;
                 };
                 function Decoder(bytes, port) {
                  var decoded = \{\};var pos = 1;
                  decoded.valv=((bytes[0] >> 7) \& 1);decoded. bat = bytes[pos++];if(((bytes[0] >> 0) & 1)===1){ //SOIL
                   decoded.e25=bytesToInt(bytes.slice(pos,pos+2),100);
                   pos = pos + 2;decoded.ec=bytesToInt(bytes.slice(pos,pos+2),100);
                   pos = pos + 2;decoded.temp=bytesToSignedInt(bytes.slice(pos,pos+2),100);
                   pos = pos + 2;decoded.vwc=bytesToInt(bytes.slice(pos,pos+2),10);
                   pos = pos + 2;}
                  if(((bytes[0] >> 1) & 1)===1){ //BME
                   decoded.airTemp=bytesToSignedInt(bytes.slice(pos,pos+2),100);
                   pos = pos + 2;decoded.airHum=bytesToInt(bytes.slice(pos,pos+2),100);
                   pos = pos + 2;decoded.airPres=bytesToInt(bytes.slice(pos,pos+2),1)+50000;
                   pos = pos + 2;}
                  if(((bytes[0] >> 2) & 1)===1){ //OPT
                   decoded.lux=bytesToInt(bytes.slice(pos,pos+4),100);
                   pos = pos+4;}
                  if(((bytes[0] >> 4) & 1)===1){ //PULSE
                   decoded.pulse=bytesToInt(bytes.slice(pos,pos+4),1);
                   pos = pos+4;}
                  return decoded;
                 }
```
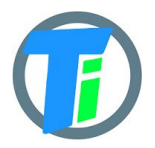

**ANDROID APP** You may use any android phone supporting OTG host option to configure USB and LoRaWAN sensors.

For LoRaWAN sensors data is streamed online via LoRaWAN gateways connected to TTN.

To enable online monitoring you should:

- Click login in application main page, to signup with your google account.
- Attach LoRaWAN sensor to phone's USB OTG port, wait for status USB Connected and go to soil sensor application's settings tab.
- Click READ to read address data from sensor.
- Input your device's name without white spaces and click REGISTER OTAA button, to register device to cloud.
- Your device should appear on main tabs sensor list. Choose your sensor in list to see data from sensor.

Tinovi Android application receives LoRaWAN sensors data via https://zerver.io/graph IoT cloud application. You may login to this dashboard tool using your google account and create nice dashboards to monitor your sensor data.

For USB sensor modification this application may be used as data logger, because it stores data readings to android flash memory and displays them to graphs. Data displayed in graphs may be copied to clipboard in CSV format and shared or saved to file.

#### Features

- \* Online LoRaWAN sensor monitoring via TTN connected gateways.
- \* Setup USB and LoRaWANTinovi soil sensors
- \* Write USB and LoRaWAN sensor data to phone memory
- \* View data on charts and export to CSV
- \* Source code is [located](https://github.com/tinovi/soilmaster) ther[e](https://github.com/tinovi/soilsensor)

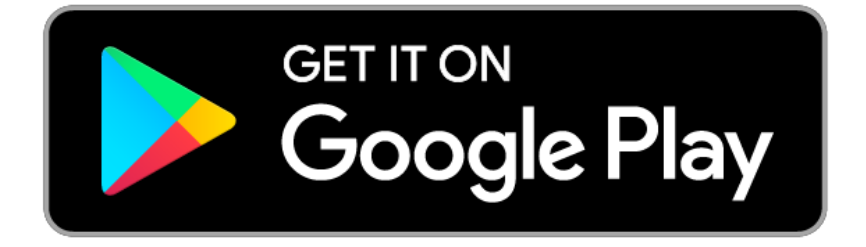